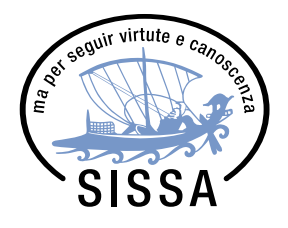

## **SISSA CNS Research Participation System**

## **Istruzioni per l'iscrizione agli esperimenti tramite Sona**

Collegatevi al sito [https://sissa-cns.sona-systems.com](https://sissa-cns.sona-systems.com/)

Dopo aver cliccato su "Request Account"**(1)**, sarà necessario inserire i dati\* richiesti per la creazione di un nuovo profilo utente **(2)**.

\*Alla voce "Uder ID" dovete specificare un nome utente. Per praticità, se non già in uso, come User ID inserite l'iniziale del vostro nome seguita dal cognome (e.g., 'wjames'). **1.**

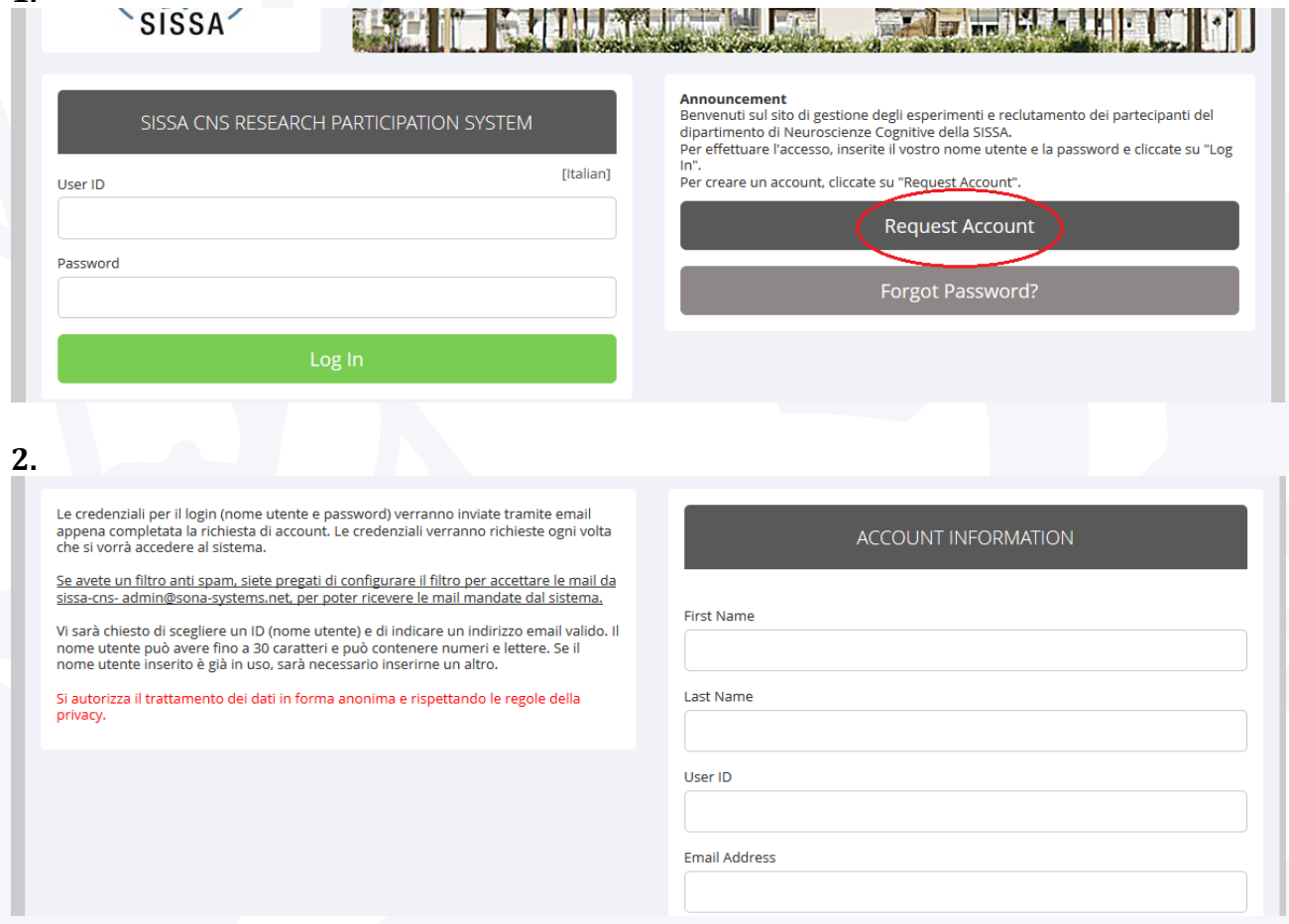

Una volta confermata la richiesta, vi verrà inviata una mail con le vostre credenziali all'indirizzo di posta elettronica indicato. Le credenziali potranno venir subito usate per accedere al sito.

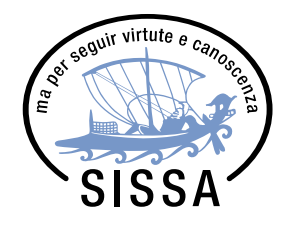

Vi verrà poi chiesto di rispondere ad un questionario (Prescreen) **(3)**. Le risposte date fungeranno da criteri di inclusione/esclusione ai vari studi, infatti potrete visualizzare solo gli studi per i quali risultate idonei. \**In futuro potrà venirvi richiesto di compilarlo nuovamente, in quanto i ricercatori potranno inserire ulteriori domande legate agli specifici criteri di idoneità richiesti dai loro esperimenti.*

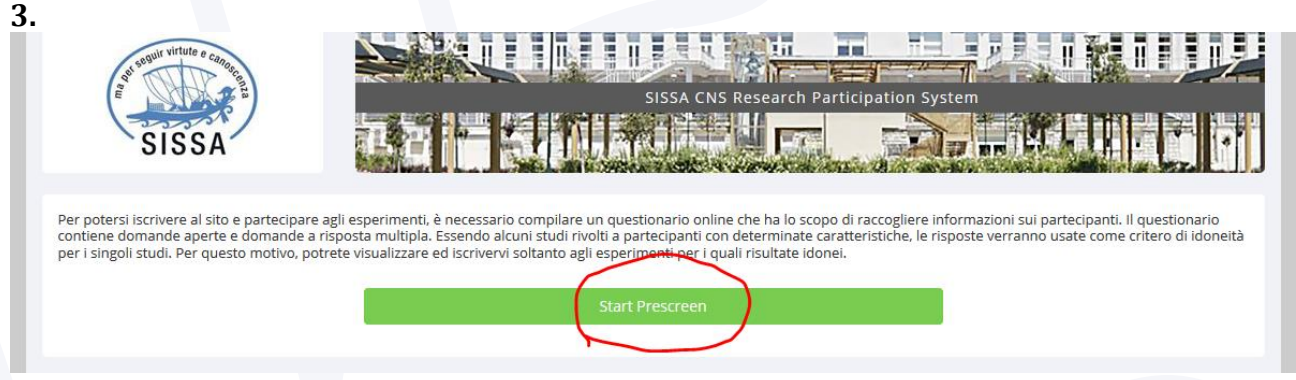

Una volta completato il questionario e salvate le risposte ("Save Prescreen"), si accederà alla schermata principale **(4)**. **4.**

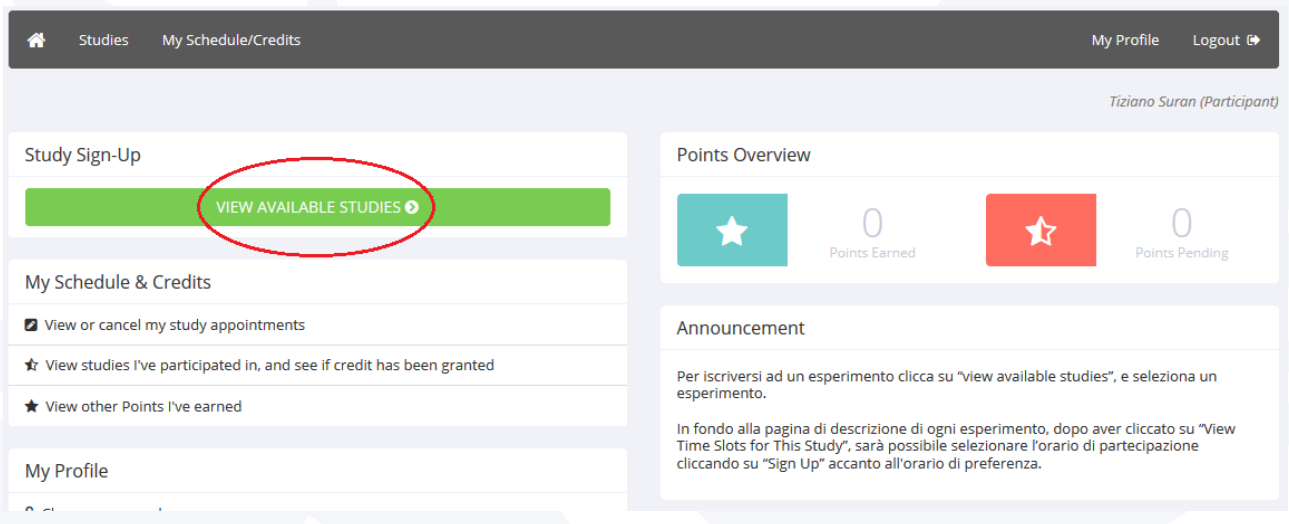

Per visualizzare gli studi attivi, cliccate su "View Available Studies".

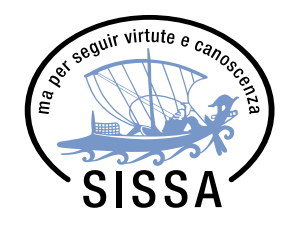

Subito dopo, comparirà l'elenco di studi ai quali potete partecipare. Nell'esempio qui in basso, il titolo dell'esperimento contiene il tipo di esperimento ("Esperimento al computer"), il titolo ("Percezione di volti e figure geometriche"), ed il rimborso previsto ("8€"). Per accedere ad un esperimento basta cliccarci sopra **(5)**. La pagina che si aprirà conterrà tutte le informazioni sullo studio (durata, descrizione, preparazione, ecc.).

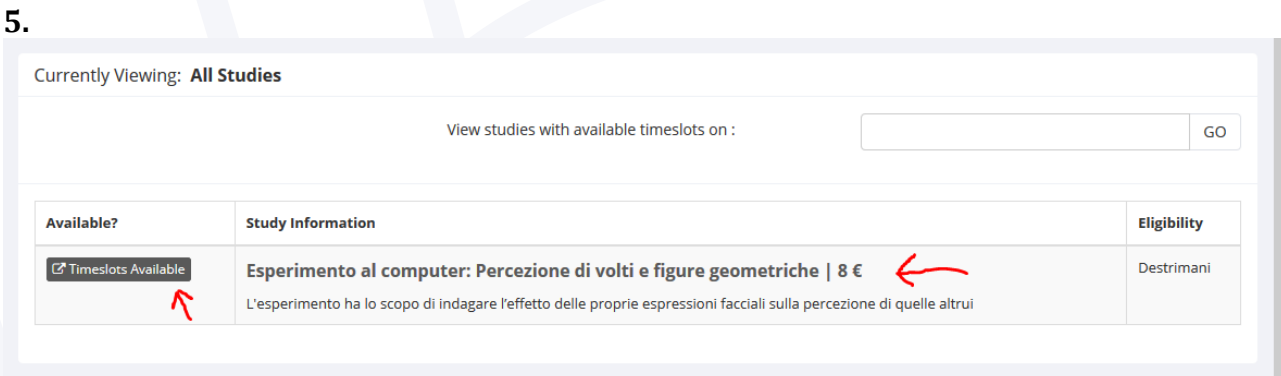

Per poter selezionare una sessione di partecipazione, è necessario cliccare su "View Time Slots for This Study" in fondo alla pagina dell'esperimento **(6)**.

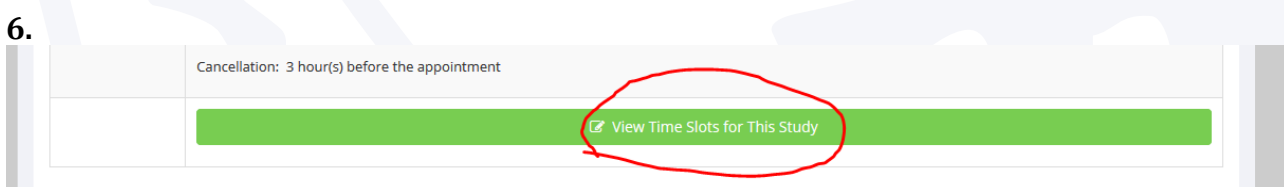

Per finalizzare l'iscrizione, cliccate su "Sign Up" accanto alla sessione di preferenza **(7)**. Subito dopo riceverete una mail di conferma. A questo punto non resterà altro da fare che presentarsi alla *Location* nel giorno e nell'orario scelto.

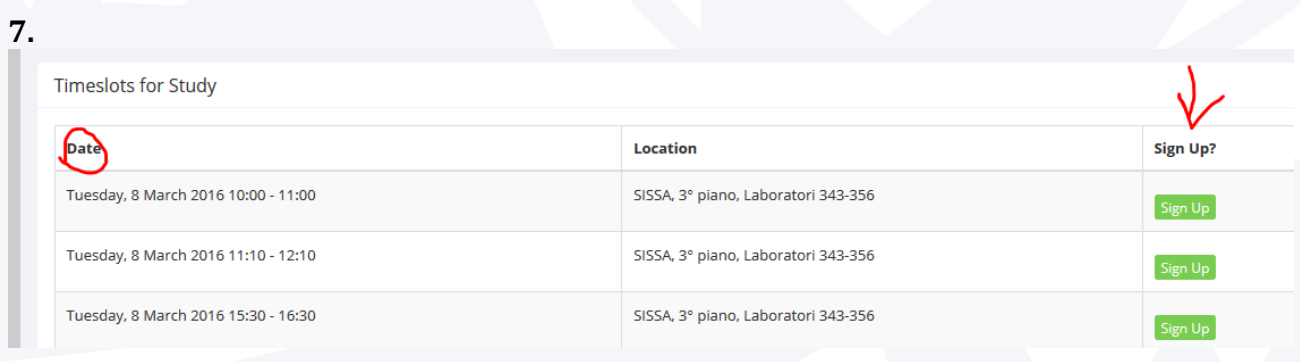

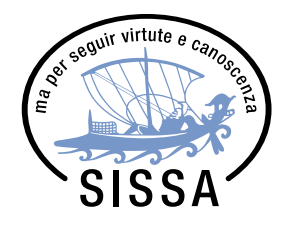

Per **visualizzare** o **annullare** le vostre iscrizioni, cliccate su "View or Cancel my appointments" nella schermata principale **(8)**.

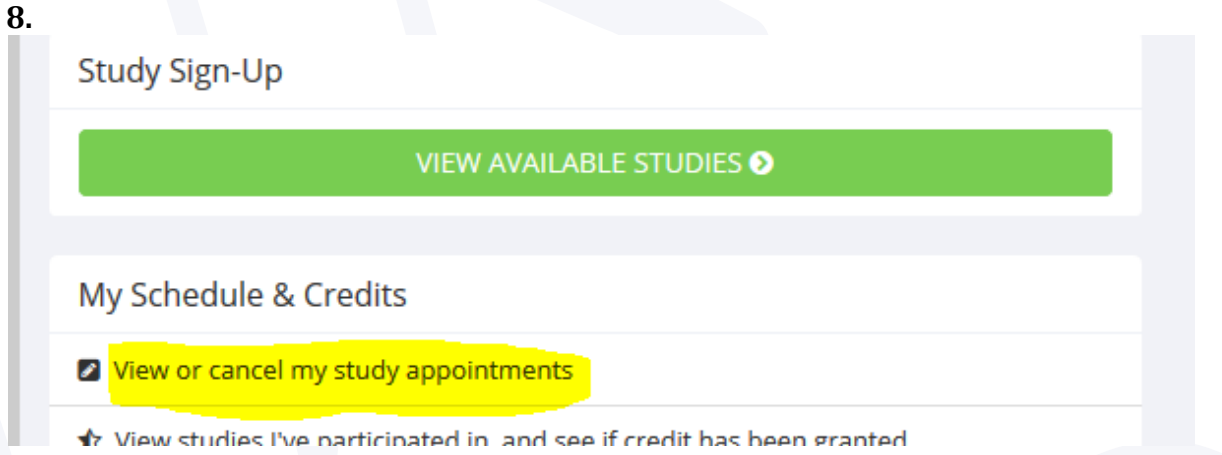

Per **annullare** un'iscrizione, cliccate sul pulsante "Cancel" accanto al nome dello studio nella schermata che si aprirà **(9)**.

## **9.**

**Study Signups** 

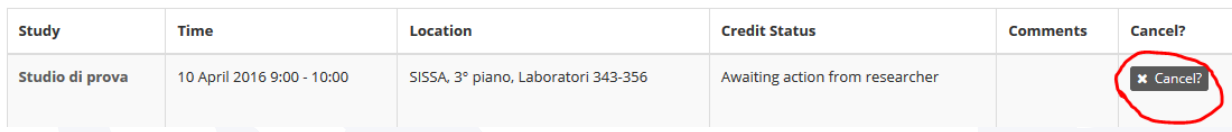

**N.B.: I ricercatori possono impostare un tempo limite prima dell'inizio delle sessioni sperimentali dopo del quale non sarà più possibile annullare l'iscrizione. Questo tempo limite, se impostato, verrà indicato nella descrizione di ogni esperimento, e può arrivare fino a 24 ore prima della sessione. Se dopo tale limite vi accorgete di non poter più presentarvi all'appuntamento, siete pregati di contattate lo sperimentatore il prima possibile.**

**Per ogni mancata presenza non notificata, il partecipante riceverà una nota. Una volta accumulate 3 note, non sarà più possibile iscriversi ad alcuno studio.**

**Per problemi e domande legate all'iscrizione ai singoli esperimenti contattate i rispettivi sperimentatori!**

**Per problemi e domande legate al sistema contattate:** *[sonaadmin@sissa.it](mailto:sonaadmin@sissa.it)*